## **Mira VMS Quick Installation Guide**

- 1. Visit www.trendnet.com/mira for the latest Mira software.
- 2. Unzip the downloaded file and double click on the TRENDnet Mira.exe file to start the installation.
- 3. Click on Install

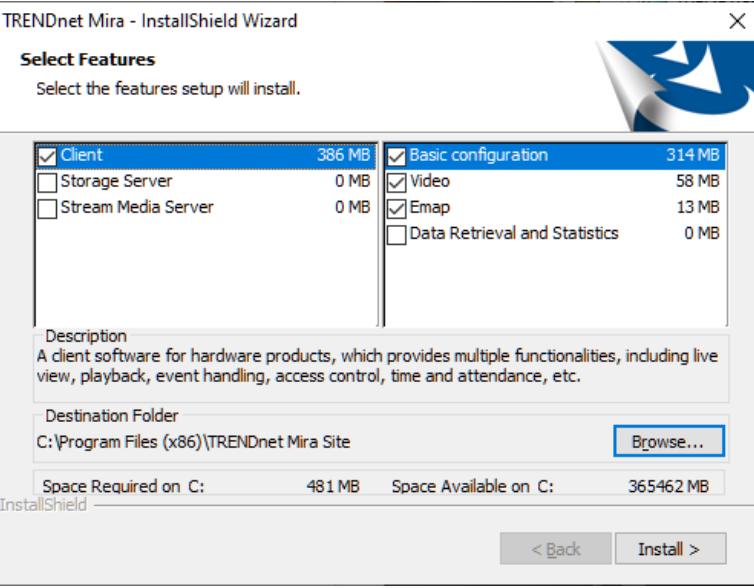

## 4. Click on Finish

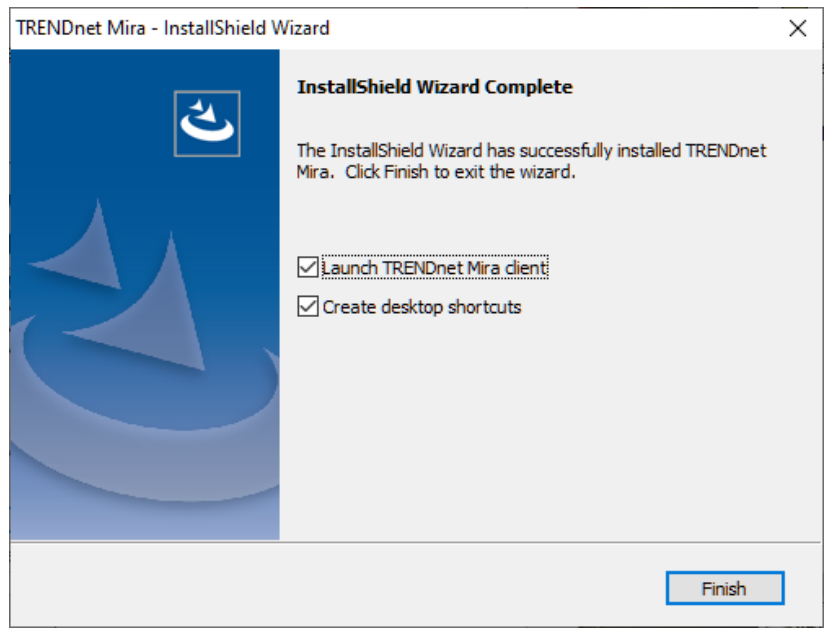

5. Default port for the system is 8080, if you have this port used for other application, you can change the port number here (eg, 8081) and click OK.

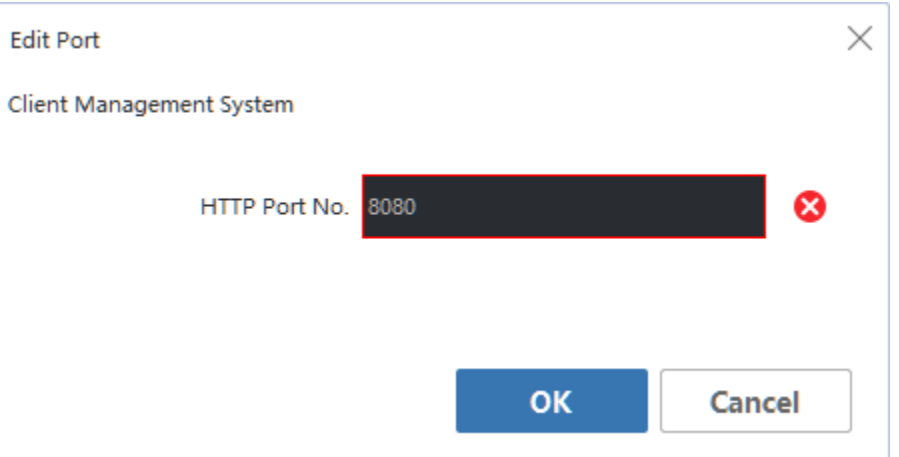

6. Click on Connect Server

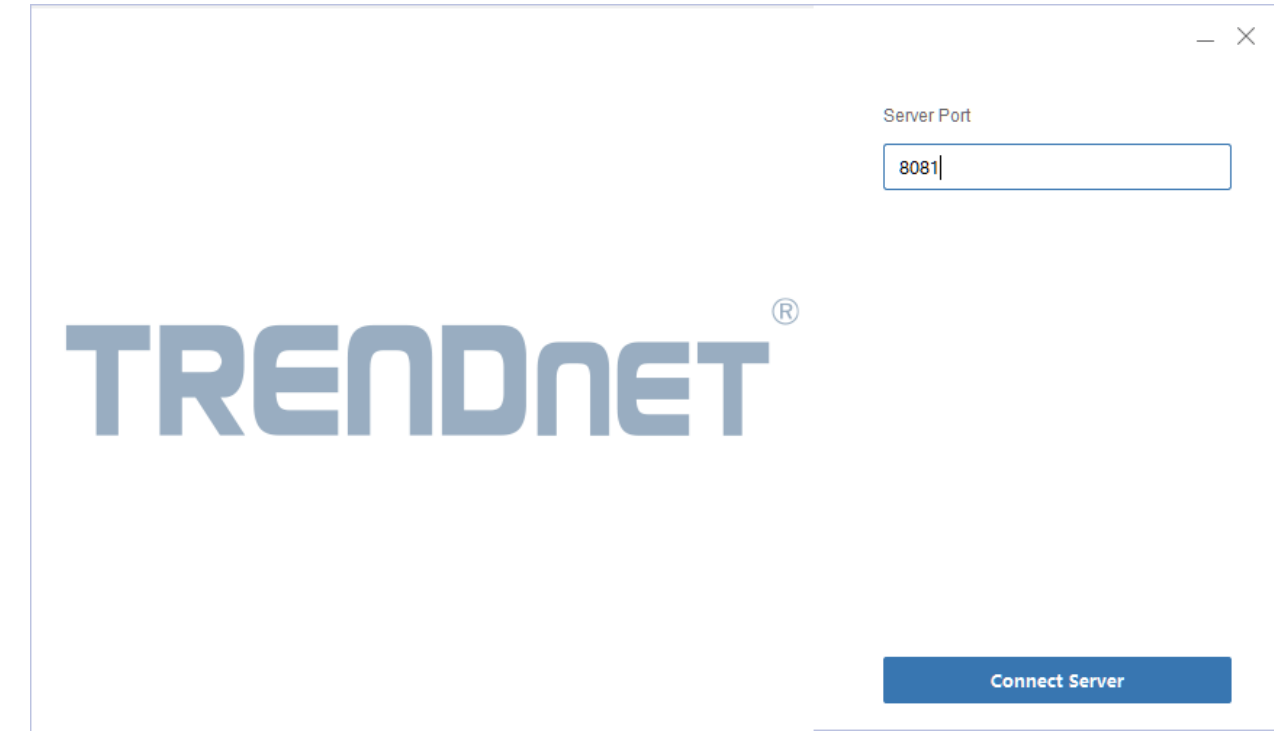

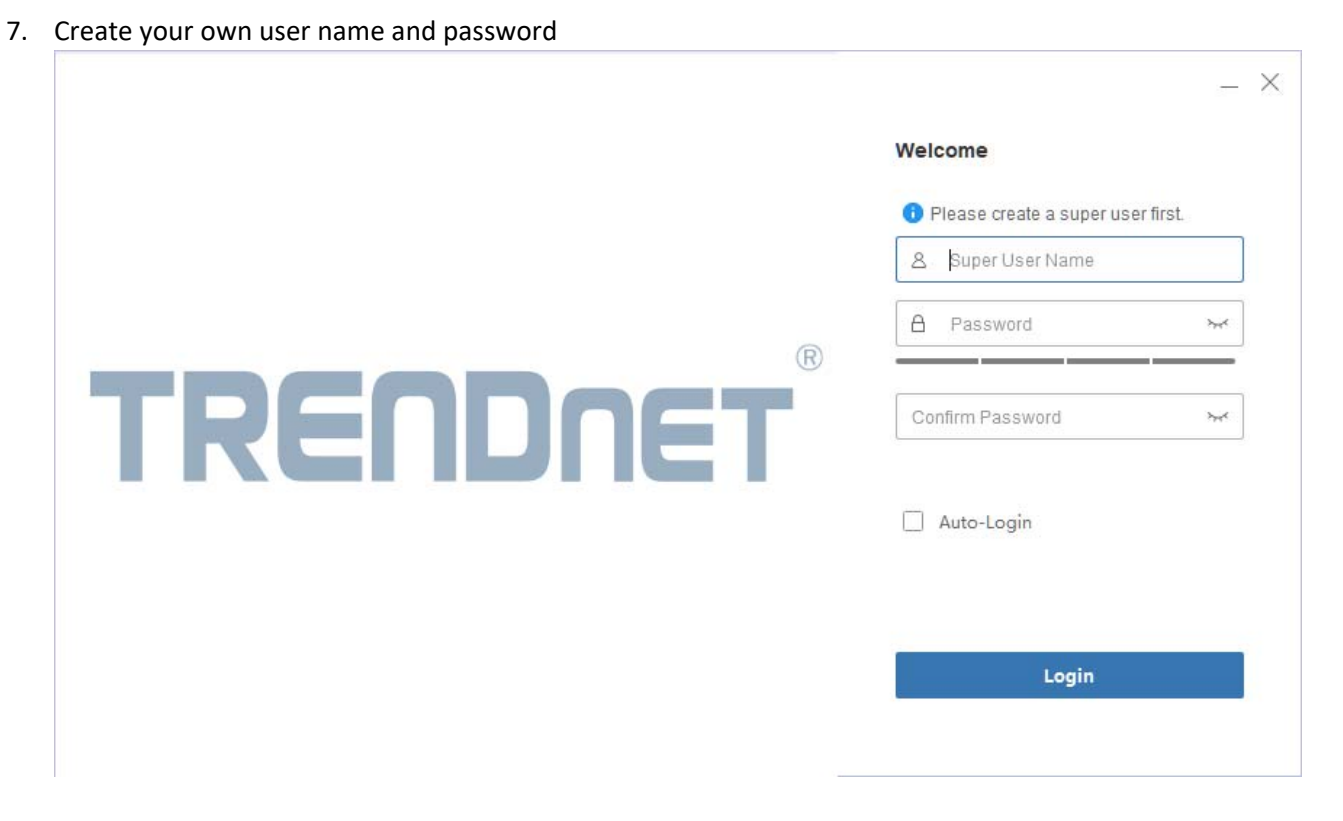

8. Setup security questions and answers

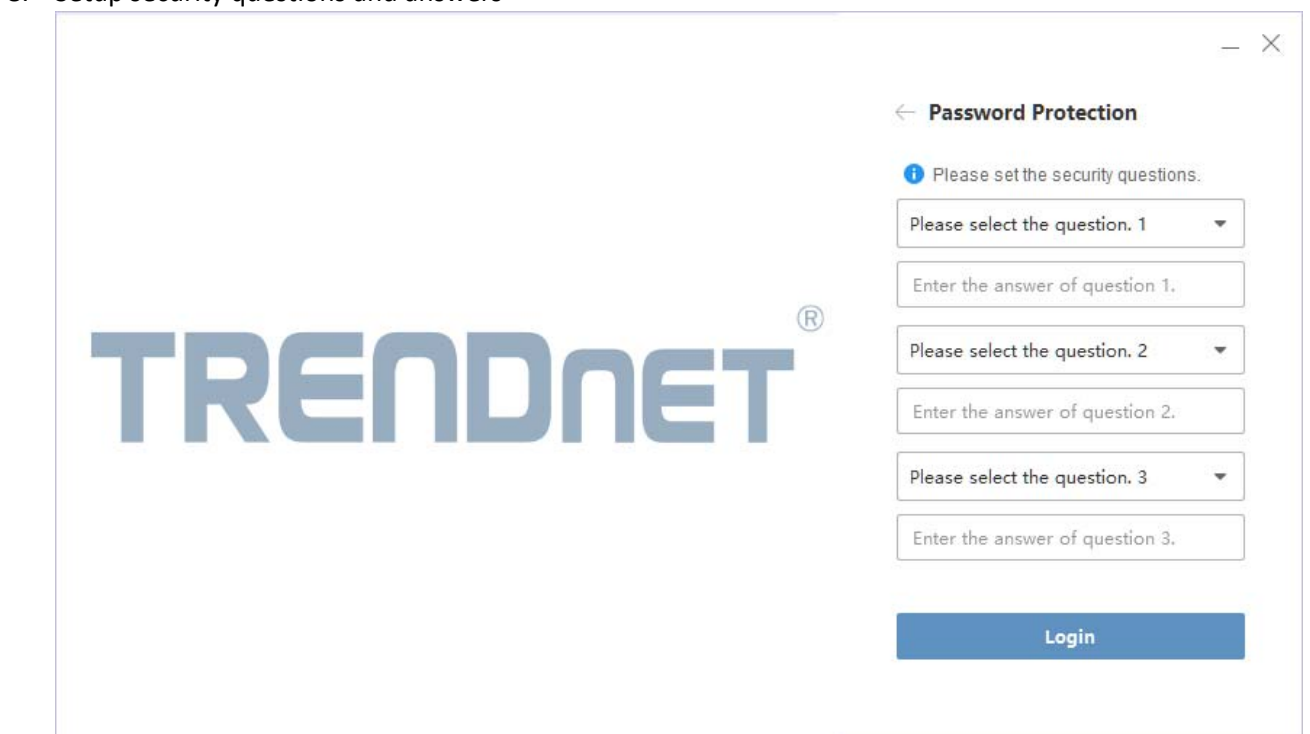

## 9. Click Login to access the main window

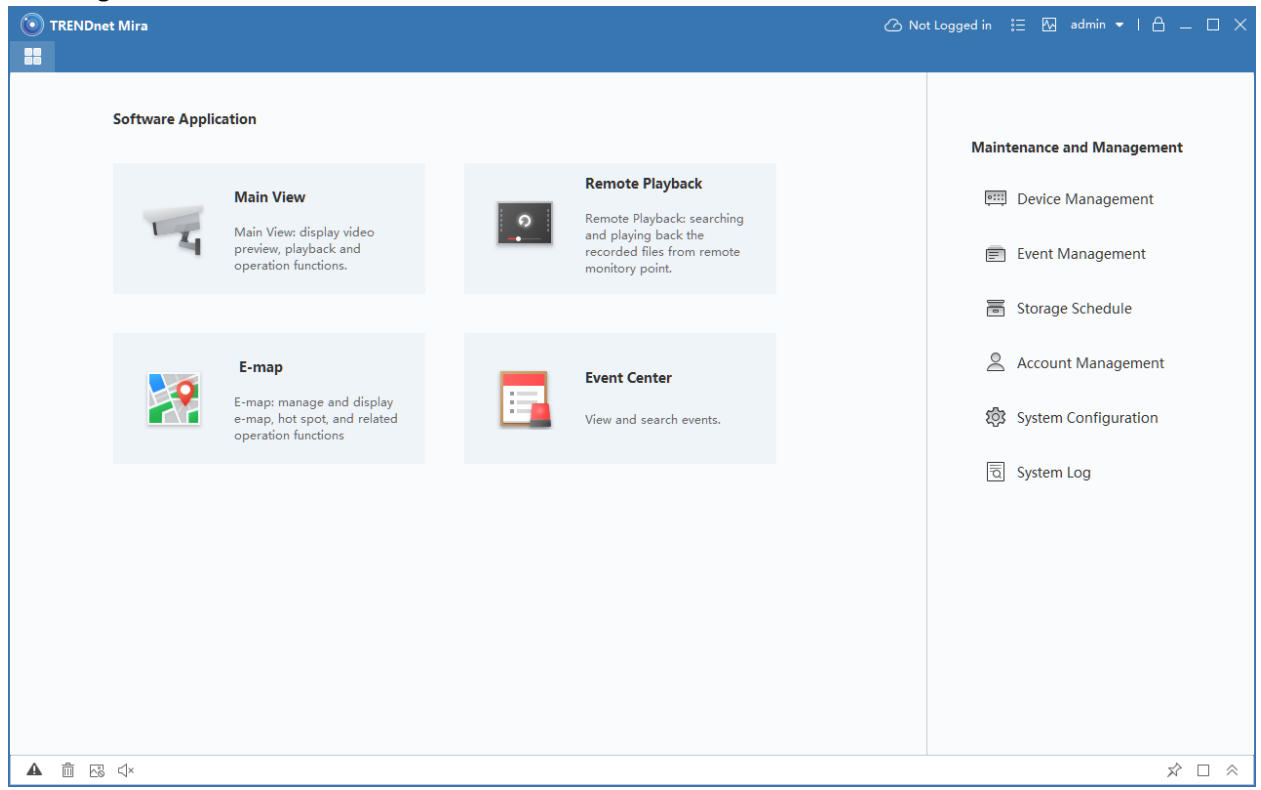

10. For detail information for the VMS software, please refer to the user's guide.